**Brilliance** 272P4

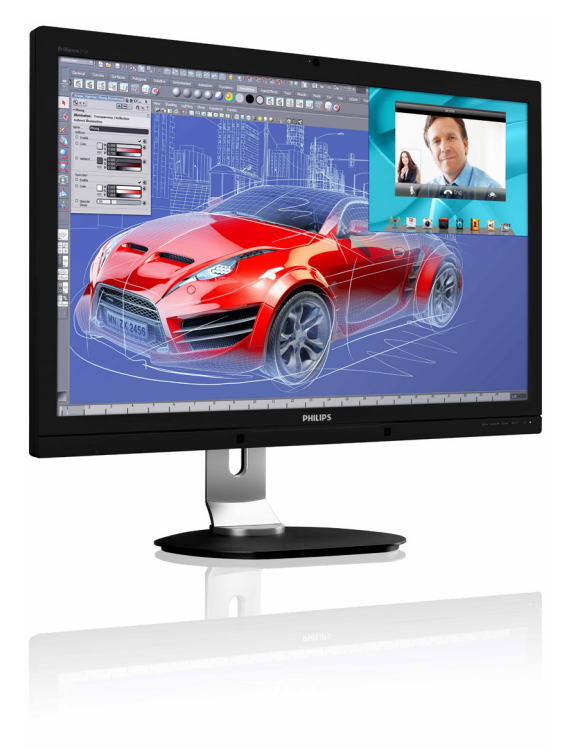

# <www.philips.com/welcome>

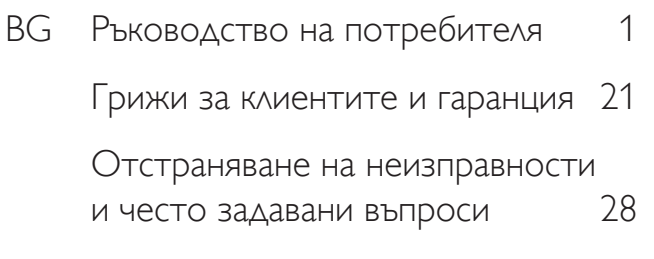

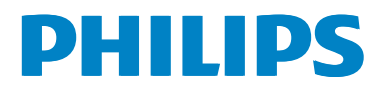

### Съдържание

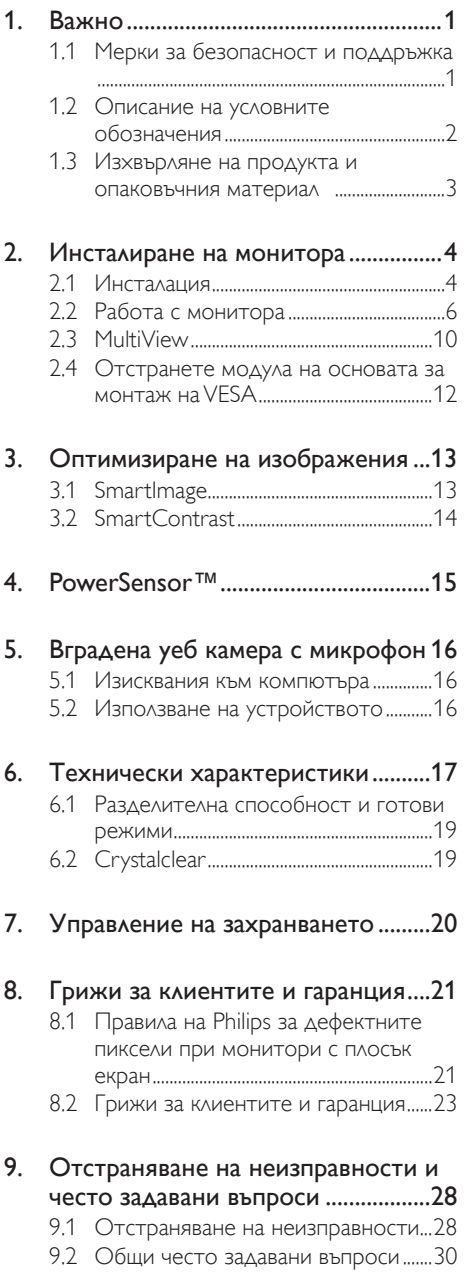

- [9.3 Въпроси](#page-33-0) и отговори за «гирлянди»
	- [...............................................................................32](#page-33-0)
- [9.4 Въпроси](#page-33-0) и отговори за Multiview .32

### <span id="page-2-1"></span><span id="page-2-0"></span>1. Важно

Това електронно ръководство на потребителя е предназначено за всички, които използват монитора на Philips. Отделете необходимото време, за да прочетете това ръководство на потребителя преди да използвате своя монитор. То съдържа важна информация и бележки относно работата на компютъра.

Гаранцията на Philips важи, в случай че изделието се използва за целите, за които е предназначено, в съответствие с инструкциите за експлоатация и след представяне на оригиналната фактура или касова бележка, на която е посочена датата на покупка, името на доставчика и модела и производствения номер на изделието.

### 1.1 Мерки за безопасност и поддръжка

### Предупреждения

Използването на контроли, настройки и процедури, различни от описаните в тази документация, може да доведат до риск от токов удар и/или механична опасност.

Прочетете и следвайте тези инструкции, когато свързвате и използвате Вашия компютърен монитор.

### Експлоатация

- Пазете монитора от пряка слънчева светлина, силни лъчи и други източници на топлина. Продължителното излагане на такава среда може да доведе до обезцветяване и повреда на монитора.
- Отстранете всички предмети, които биха могли да попаднат във вентилационните отвори или да попречат на електрониката на монитора да се охлажда.
- Не запушвайте вентилационните отвори на корпуса.
- При избора на място за монитора осигурете лесен достъп до щепсела и контакта.
- Ако изключите монитора чрез изваждане на захранващия кабел или на правотоковия захранващ

кабел, изчакайте 6 секунди, преди да включите отново захранващия кабел или правотоковия захранващ кабел за нормална експлоатация.

- Моля, използвайте винаги стандартен захранващ кабел, предоставен от Philips. Ако захранващият кабел липсва, моля, обърнете се към Вашия местен сервизен център. (вж. Потребителски информационен център)
- Не излагайте монитора на силни вибрации или силни удари по време на работа.
- Не удряйте и не изпускайте монитора по време на работа или транспортиране.

### Поддръжка

- За да предпазите монитора си от евентуална повреда, не излагайте панела на прекалено голям натиск. Когато местите монитора, хващайте го за корпуса, за да го вдигнете; не вдигайте монитора, като поставяте ръцете или пръстите си върху панела на монитора.
- Изключете монитора от електрическата мрежа, ако няма да го използвате за продължителен период от време.
- Изключете монитора от електрическата мрежа, ако искате да го почистите с леко навлажнено парче плат. Екранът може да се почисти със сухо парче плат при изключено захранване. Никога не използвайте органични разтворители, като алкохол или разтворители на амонячна основа, за почистване на монитора.
- За да избегнете риска от токов удар или трайна повреда на монитора, не го излагайте на прах, дъжд, вода или прекомерно влажна среда.
- Ако Вашият монитор се намокри, избършете го с парче сух плат колкото е възможно по-скоро.
- Ако в монитора Ви попадне чуждо тяло или вода, веднага изключете захранването и извадете захранващия кабел от контакта. След това отстранете чуждото тяло или водата и изпратете монитора в сервизния център.
- Не съхранявайте и не използвайте монитора на места, изложени на

<span id="page-3-0"></span>топлина, пряка слънчева светлина или прекалено ниска температура.

- С цел поддържане на монитора в добро състояние и годност за дългосрочна употреба използвайте монитора на място, което отговаря на следните изисквания по отношение на температура и влажност.
	- Температура: 0-40°С 32-95°F
	- • Влажност: 20 80% относителна влажност

### Важна информация за прегаряне/образ «призрак»

- Когато оставяте компютъра си без надзор, винаги активирайте движещ се скрийнсейвър. Винаги активирайте програма за периодично опресняване на екрана на монитора при показване на статично съдържание. Непрекъснато показване на неподвижни или статични изображения продължително време може да доведе до «прегаряне», познато също като «остатъчен образ» или изображение «призрак».
- • «Прегаряне», «остатъчен образ» или изображение «призрак» - това е добре познат феномен за технологията за LCD панелите. В повечето случаи това «прегаряне» или този «остатъчен образ» или «образ призрак» ще изчезнат постепенно с времето след като изключите захранването.

### Предупреждение

Ако не активирате скрийнсейвър или ако не използвате приложение за периодично опресняване на екрана, възможно е да наблюдавате симптоми на «прегаряне» силен «остатъчен образ» или «образ призрак», които не изчезват и не могат да бъдат поправени. Повредата, описана по-горе, не се покрива от гаранцията.

### Сервизно обслужване:

- Капакът трябва да се отваря само от квалифициран сервизен персонал.
- Ако за ремонта или сглобяването е необходим някакъв документ, моля, свържете се с Вашия местен сервизен център. (вж. глава «Потребителски информационен център»)
- За информация за транспортиране, вижте «Технически спецификации».
- Не оставяйте монитора в автомобил/ багажник, изложен на директна слънчева светлина.

### Забележка:

Консултирайте се със сервизен техник, ако мониторът не работи нормално или не сте сигурни какво да предприемете, когато вече сте изпълнили инструкциите, изложени в това ръководство.

### 1.2 Описание на условните обозначения

Конвенциите за условните обозначения, използвани в този документ, се описват в подразделите по-долу.

### Забележки, сигнали за внимание и предупреждения

В цялото това ръководство определени части от текста може да бъдат придружени от икона и да са написани с получер шрифт или в курсив. Тези части съдържат забележки, сигнали за внимание или предупреждения. Те се използват както следва:

### Забележка:

Тази икона показва важна информация и съвети, които Ви помагат да използвате компютърната си система по по-добър начин.

### Внимание

Тази икона показва информация, която Ви съобщава как да избегнете потенциална повреда на хардуера или загуба на данни.

### Предупреждение

Тази икона показва възможност за физическо нараняване и Ви посочва как да избегнете проблема.

Някои предупреждения могат да се появяват в други формати и може да не са придружени от икона. В такива случаи конкретното представяне на предупреждението се изисква от съответния регулаторен орган.

### <span id="page-4-0"></span>1.3 Изхвърляне на продукта и опаковъчния материал

### Отпадъци от електрическо и електронно оборудване -WEEE

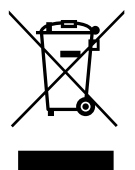

This marking on the product or on its packaging illustrates that, under European Directive 2012/19/EU governing used electrical and electronic appliances, this product may not be disposed of with normal household waste.You are responsible for disposal of this equipment through a designated waste electrical and electronic equipment collection. To determine the locations for dropping off such waste electrical and electronic, contact your local government office, the waste disposal organization that serves your household or the store at which you purchased the product.

Your new monitor contains materials that can be recycled and reused. Specialized companies can recycle your product to increase the amount of reusable materials and to minimize the amount to be disposed of.

All redundant packing material has been omitted.We have done our utmost to make the packaging easily separable into mono materials.

Please find out about the local regulations on how to dispose of your old monitor and packing from your sales representative.

### Taking back/Recycling Information for **Customers**

Philips establishes technically and economically viable objectives to optimize the environmental performance of the organization's product, service and activities.

From the planning, design and production stages, Philips emphasizes the important of making products that can easily be recycled. At Philips, end-of-life management primarily entails participation in national take-back initiatives and recycling programs whenever possible, preferably in cooperation with competitors, which recycle all materials (products and related packaging material) in accordance with all Environmental Laws and taking back program with the contractor company.

Your display is manufactured with high quality materials and components which can be recycled and reused.

To learn more about our recycling program please visit: [http://www.philips.com/a-w/about/](http://www.philips.com/a-w/about/sustainability.html) [sustainability.html](http://www.philips.com/a-w/about/sustainability.html).

### <span id="page-5-0"></span>2. Инсталиране на монитора

### 2.1 Инсталация

### Съдържание на пакета

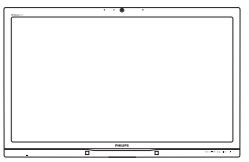

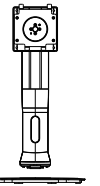

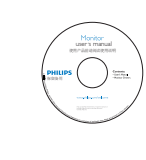

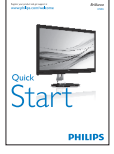

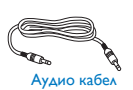

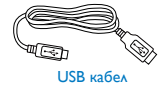

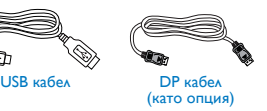

# Захранващ кабел

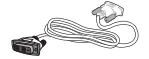

Dual link DVI кабел

### 2 Монтиране на стойката

1. Поставете монитора с лицето надолу върху мека повърхност. Внимавайте да не надраскате или повредите екрана.

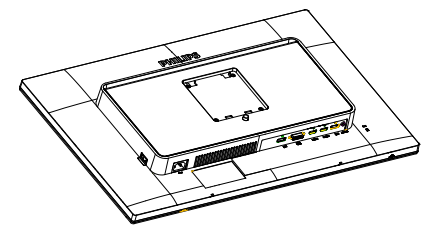

- 2. Дръжте стойката с две ръце.
	- (1) Внимателно прикачете стойката към областта за монитиране наVESA докато механизмът не се заключи.
	- (2) Внимателно монтирайте основата към стойката.
	- (3) С пръсти затегнете болтовете, намиращи се отдолу на основата и здраво закрепете основата към стойката.

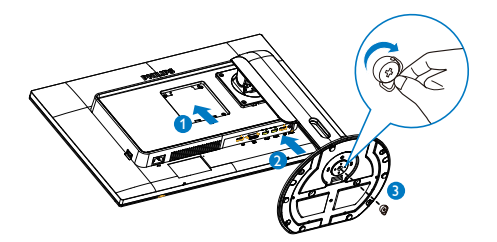

### Свързване към компютър

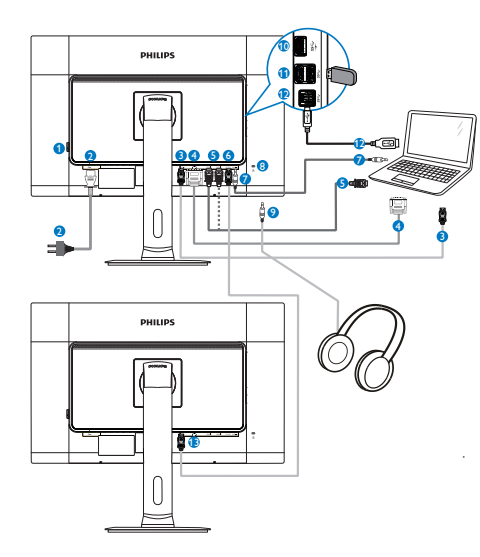

- <sup>1</sup> Бутон за включване и изключване
- <sup>2</sup> Променливотоков вход
- <sup>3</sup> DisplayPort вход
- **4** DVI вход
- $\bigoplus$  HDMI1, HDMI2 вход
- **6** DisplayPort изход
- <sup>7</sup> Аудио вход
- <sup>8</sup> Заключващ механизъм против кражба Kensington
- Жак за слушалки
- <sup>10</sup> Устройство за бързо зареждане чрез USB
- **11** USB downstream порт
- **12** USB upstream порт
- **13** DisplayPort вход

 Функция за включване «гирлянда».

### «Гирляндата» дава възможност за свързване на много монитори

Този Philips дисплей е снабден с DisplayPort (v1.2) интерфейс, който позволява свързване на множество дисплеи под формата на гирлянда. Сега можете да свържете като гирлянда множество монитори само с един кабел от единия монитор до следващия.

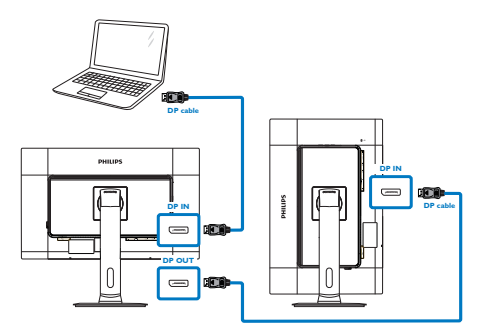

### Забележка:

- В зависимост от възможностите на графичните Ви карти, трябва да можете да свързвате множество дисплеи с различни конфигурации като гирлянда. Конфигурациите на Вашия дисплеи зависят от способностите на графичната Ви карта. Проверете с производителя на картата и винаги актуализирайте драйвера на графичната си карта. Препоръчваме AMD HD6850, по-нова карта или еквивалентна от друга марка за функцията «гирлянда».
- За п-добър пренос на данни по «гирляндата» трябва да се използва DisplayPort 1.2 кабел.
- За да разрешите функцията Daisychain (Гирлянда), трябва да настроите "DisplayPort Daisychain" на режим "On" (Вкл.) в екранното меню (по подразбиране мониторът е в режим "Off" (Изкл.).)

<span id="page-7-0"></span>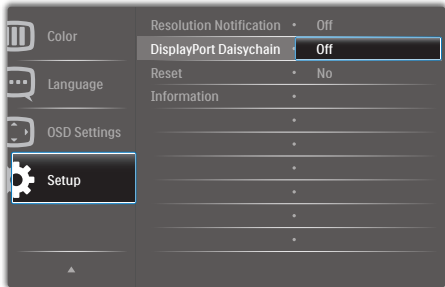

Ако графичната Ви карта или изходният видеосигнал не са сертифицирани за DisplayPort V1.2, възможно е да виждате празен или черен екран. Ако е така върнете се в екранното меню и отново настройте "DisplayPort Daisychain" в режим "Off" (Изкл.).

### Предупреждение

За да избегнете непозната повреда, трябва да свържете Вашия DisplayPort източник на входен сигнал към порта [DP IN].

### 2.2 Работа с монитора

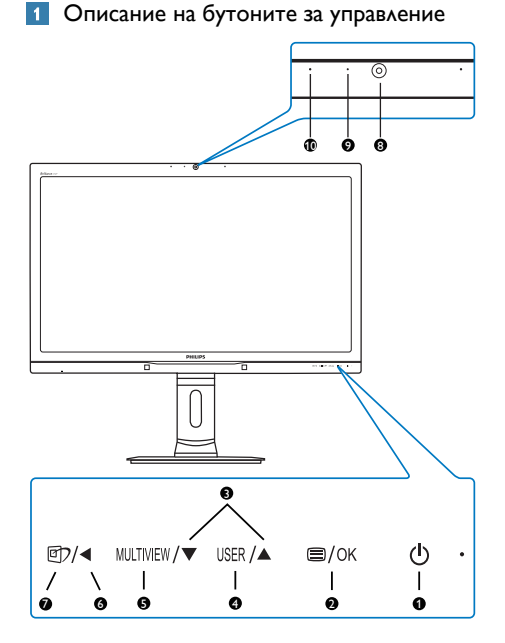

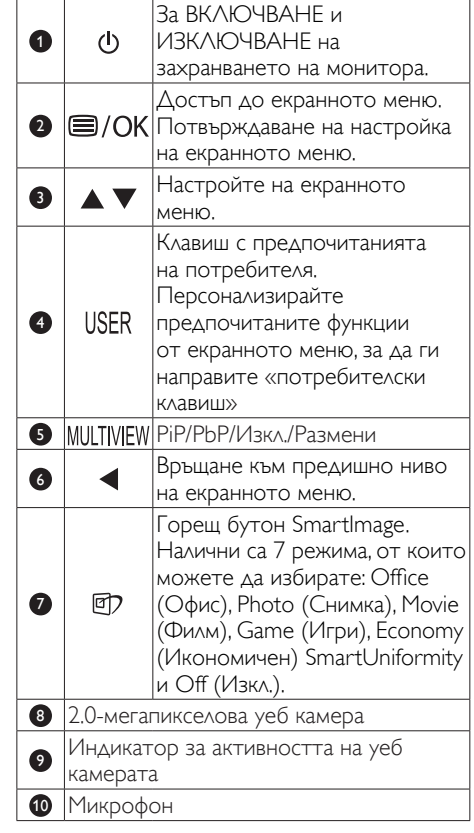

### **2** Персонализирайте своя «USER» (ПОТРЕБИТЕЛСКИ) клавиш

Този горещ клавиш ВИ дава възможност да настроите клавиш с предпочитана функция.

1. Натиснете бутона  $\blacksquare$  на лицевия панел, за да влезете в екранното меню.

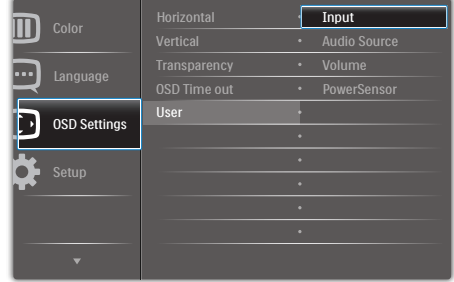

- 2. Натиснете бутона ▲ или ▼, за да изберете главното меню [OSD Settings (Настройки на екранното меню)], след което натиснете бутона  $OK$ .
- 3. Натиснете бутона ▲ или ▼, за да изберете [User (Потребител)], след което натиснете бутона  $OK$ .
- 4. Натиснете бутона ▲ или ▼, за да изберете предпочитаната функция: [Input (Вход)], [Audio Source (Аудио Източник)], [Volume (Сила на звука)] или [PowerSensor].
- 5. Натиснете бутона ОК, за да потвърдите избора си.

Сега вече можете да натиснете горещия клавиш USER направо от лицевия панел. В бърз достъп ще се появи само предварително избраната от Вас функция.

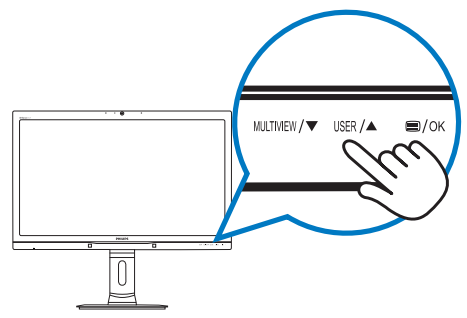

Например, ако изберете [Audio Source (Аудио източник)] като горещ клавиш, натиснете бутона USER на лицевия панел и ще се появи менюто [Audio Source (Аудио източник)].

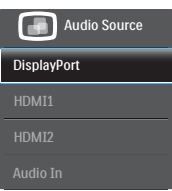

### Независимо възпроизвеждане на аудио, без значение какъв е входният видеосигнал.

Вашият Philips монитор може да възпроизвежда аудиоизточник

самостоятелно, независимо от входния видеосигнал.

Например, можете да пуснете своя MP3 плейър от аудиоизточника свързан към порта [Audio In (Аудиовход)] на този монитор и да продължите да гледате видеоизточника, свързан чрез [HDMI1], [HDMI2] или [DisplayPort].

1. Натиснете бутона  $\blacksquare$  на лицевия панел, за да влезете в екранното меню.

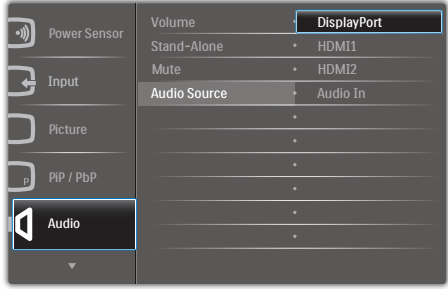

- 2. Натиснете бутона ▲ или ▼, за да изберете главното меню [Audio (Аудио)], след което натиснете бутона .
- 3. Натиснете бутона ▲ или ▼, за да изберете [Audio Source (Аудиоизточник)], след което натиснете OK. .
- 4. Натиснете бутона ▲ или ▼, за да изберете предпочитания аудиоизточник: [DisplayPort], [HDMI1], [HDMI2] или [Audio In (Аудиовход)].
- 5. Натиснете бутона ОК, за да потвърдите избора си.

### Забележка:

- Следващият път, когато включите този монитор, той по подразбиране ще избере последния източник, който сте използвали.
- Ако искате да го промените, трябва да преминете през стъпките за избор отново, за да изберете нов предпочитан аудиоизточник като източник по подразбиране.

#### Описание на екранния дисплей  $\vert$  4

#### Какво е екранно меню?

Екранното меню е функция, присъща на всички монитори Philips. Тя позволява на крайния потребител директно да настройва монитора или да избира негови функции от прозорец с инструкции върху самия екран. По-долу е показано лесно за използване екранно меню:

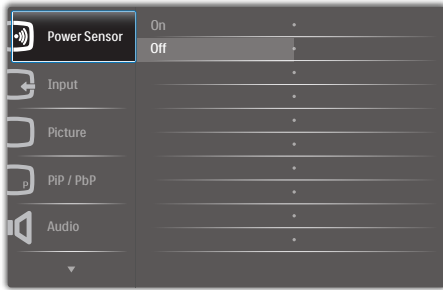

### Основни и прости инструкции върху клавишите за управление

В екранното меню по-горе можете да натиснете бутоните ▲ ▼ , на лицевия панел на монитора, за да преместите курсора и натиснете бутона  $OK$ , за да потвърдите избора или промяната.

#### Екранното меню

По-долу е даден общ преглед на структурата на екранния дисплей. Той може да Ви послужи за справка, когато по-късно искате да преминете през различните настройки.

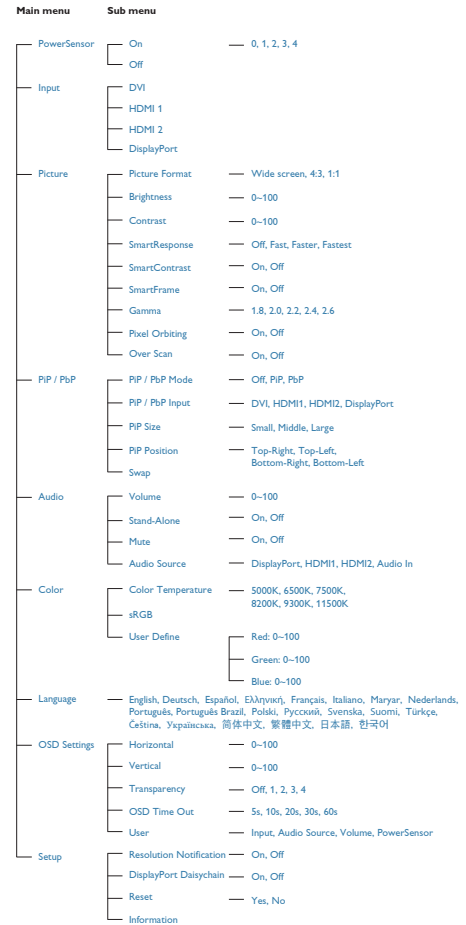

### Информация за разделителната способност

Този монитор е проектиран да работи оптимално при основната си разделителна способност от 2560 x 1440 при 60 Hz. Когато мониторът се включи на различна резолюция, на екрана се показва съобщение: Use  $2560 \times 1440$  @ 60 Hz for best results (Използвайте 2560 x 1440 при 60 Hz за найдобри резултати).

Показването на съобщението за нативна резолюция може да се деактивира от Настройка в екранното меню.

### Физическа функция

### Наклон

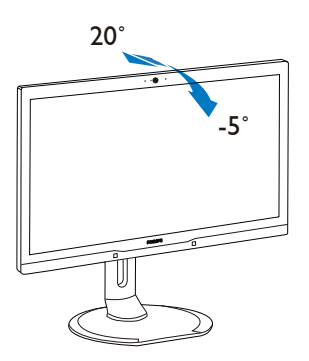

### Завъртане

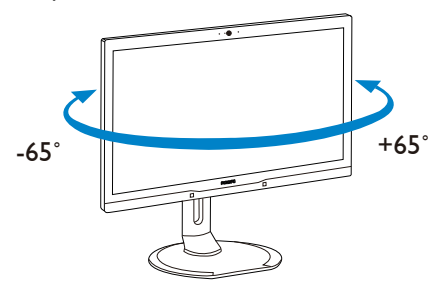

#### Регулиране на височината

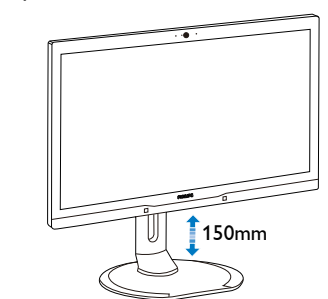

Ос

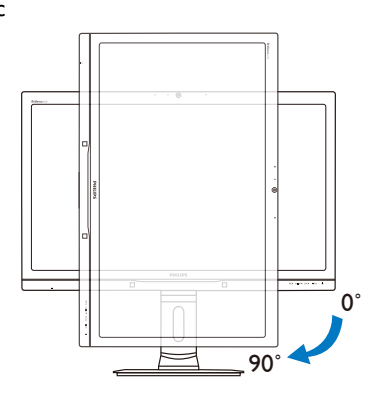

### <span id="page-11-0"></span>2.3 MultiView

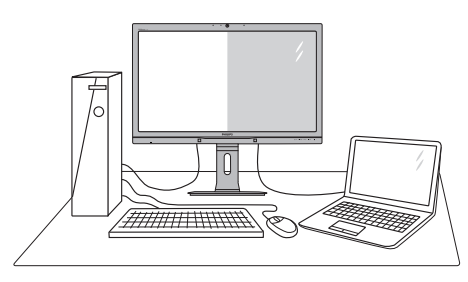

### Какво е това?

Multiview дава възможност за активно двойно свързване и преглед, така че да можете да работите с много устройства едновременно, като компютър и ноутбук, поставени един до друг. По този начин сложното изпълнение на многобройни задачи работи като по часовник.

### Защо ми е необходимо това?

С MultiView дисплея на Philips с ултра висока разделителна способност можете да се наслаждавате на свят от възможности за свързване по удобен начин в офиса или в дома Ви. С този дисплей можете лесно да се радвате на много източници на съдържание на един единствен екран. Например: Може би искате да държите под око новинарски видеоканали на живо в малкия прозорец, докато работите върху най-новия си блог или може би искате да редактирате Excel файл от Вашия Ultrabook, докато сте в защитената фирмена intranet мрежа, за да получите достъп до файлове от работния плот.

### **3** Как да включа MultiView с горещ клавиш?

1. Натиснете горещия клавиш MULTIVIEW направо от лицевия панел.

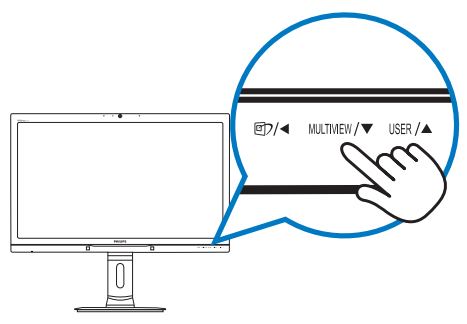

2. Появява се менюто за избор на MultiView. Натиснете бутона  $\blacktriangle$  или  $\nabla$ . за да изберете.

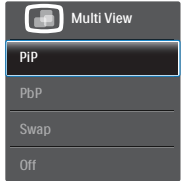

3. Натиснете бутона  $\overline{\textsf{OK}}$  , за да потвърдите избора си, след което излезте автоматично.

### **4 Как да включа MultiView с екранното** меню?

Освен чрез директно натискане на горещ бутон MULTIVIEW на лицевия панел, функцията MultiView може да бъде избрана от екранното меню.

1. Натиснете бутона  $\blacksquare$  на лицевия панел, за да влезете в екранното меню.

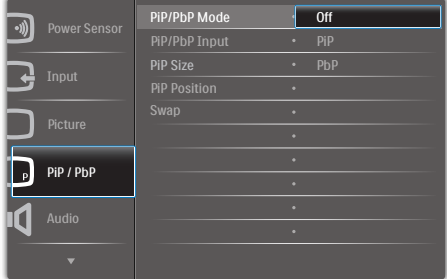

- 2. Натиснете бутона ▲ или ▼, за да изберете главното меню [PiP / PbP], след което изберете  $OK$  .
- 3. Натиснете бутона ▲ или ▼, за да изберете [PiP / PbP Mode (PiP/PbP  $p$ ежим)], след което натиснете  $OK$  .
- 4. Натиснете бутона ▲ или ▼, за да изберете [PiP] или [PbP].
- 5. Сега можете да се върнете назад, за да зададете [PiP / PbP Input (PiP/PbP вход)], [PiP Size (PiP размер)], [PiP Position (PiP позиция)] или [Swap(Смяна)].
- 6. Натиснете бутона  $OK$ , за да потвърдите избора си.

### MultiView в екранното меню

РіР / PbP Mode (PiP/PbP режим): Има два режима за MultiView: [PiP] и [PbP].

[PiP]: Картина в картината

Отворете подпрозорец на Отворете подпрозорец на  $\Box$   $\Box$ 

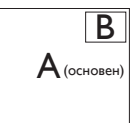

Когато втори източник не е открит:

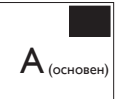

[PbP]: Картина по картина

Отворете подпрозорец до друг източник на сигнал.  $\overline{A_{\text{(corroben)}} \mid B}$ 

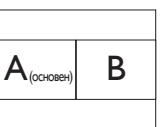

Когато втори източник не е открит:  $\boxed{\mathsf{A}_{\text{\tiny (OCHOBC)}}}$ 

### Забележка

В горната и долната част на екрана се появява черна лента за правилни пропорции при режим PbP .

РіР / PbP Input (PiP/PbP вход): Има четири различни видеоизточници, които можете да изберете като втори източник за дисплея: [DVI], [HDMI 1], [HDMI 2] и [DisplayPort].

Вижте таблицата по-долу за съвместимостта на основния/втория източник на сигнал.

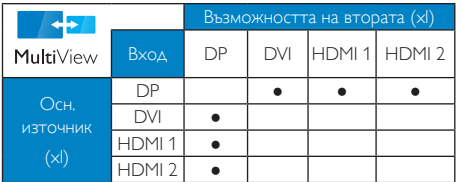

**PiP Size (PiP размер):** Когато PiP е активиран, има три подпрозореца, от които можете да избирате: [Small (Малък)], [Middle (Среден)], [Large (Голям)].

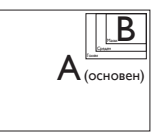

PiP Position (PiP позиция): Когато PiP е активиран, има четири подпрозореца, от които можете да избирате:

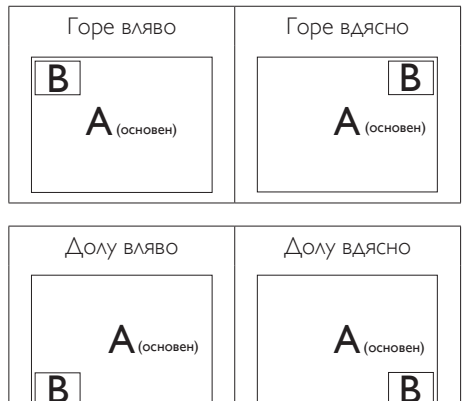

**Swap (Смяна)**: Основния източник на картината и втория източник се сменят на дисплея.

Смяна на източник A и B в режим [PiP]:

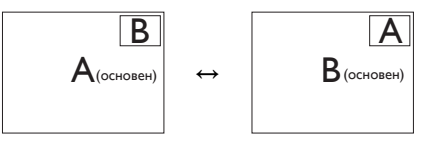

Смяна на източник A и B в режим [PbP]:

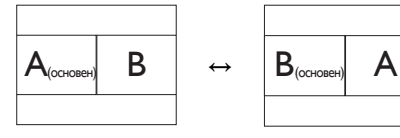

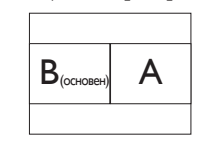

<span id="page-13-0"></span>**Off (Изкл.)**: Спиране на функцията MultiView.

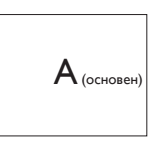

### Забележка

Когато изпълните SWAP (Смяна), видеото и неговия аудиоизточник ще се сменят по едно и също време. (Вижте страница «Независимо аудиовъзпроизвеждане, независимо от видеоизточник» за повече информация.)

### 2.4 Отстранете модула на основата за монтаж наVESA

Преди да започнете да демонтирате основата на монитора, следвайте инструкциите по-долу, за да избегнете евентуална повреда или нараняване.

1. Удължете стойката на монитора до докрай.

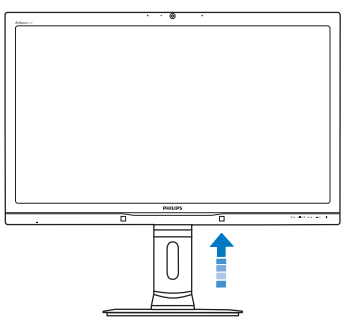

2. Поставете монитора с лицето надолу върху мека повърхност. Внимавайте да не надраскате или повредите екрана. После повдигнете основата на монитора.

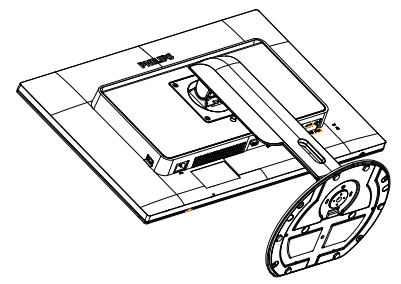

3. Докато бутонът за освобождаване е натиснат, наклонете основата и я плъзнете навън.

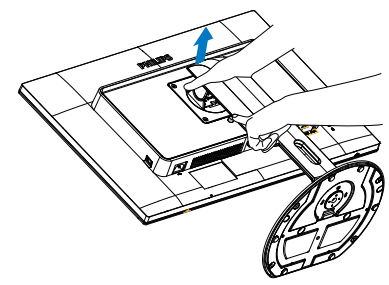

### Забележка:

Този монитор поддържа механизми за монтиране, съвместими сVESA, с размери 100mm x 100mm.

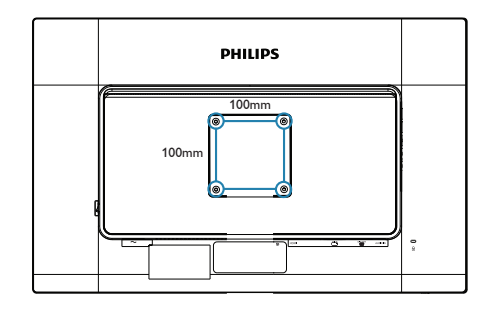

### <span id="page-14-0"></span>3. Оптимизиране на изображения

### 3.1 SmartImage

### В Какво е това?

SmartImage съдържа предварително конфигурирани настройки за оптимизиране на образа при различни видове съдържание, като яркостта, контраста, цвета и остротата се настройват автоматично и динамично в реално време. Независимо дали работите с текстови приложения, показвате изображения или гледат видео, Philips SmartImage Ви предоставя великолепно оптимизирана производителност на LCD дисплея.

### Защо ми е необходимо това?

Вие искате монитор, който показва оптимално любимото Ви съдържание. Софтуерът SmartImage динамично настройва яркостта, контраста, цвета и остротата в реално време, за да подобри качеството на образа на Вашия монитор.

### В Как работи?

SmartImage е ексклузивна, ултра модерна технология на Philips, която анализира съдържанието, показано на Вашия екран. Въз основа на избрания от Вас сценарий, SmartImage подобрява контраста, цвета, наситеността на цвета и остротата на изображенията за максимално високо качество - всичко това става в реално време, с натискане на един единствен бутон.

### **4 Как се активира SmartImage** (Интелигентно изображение)?

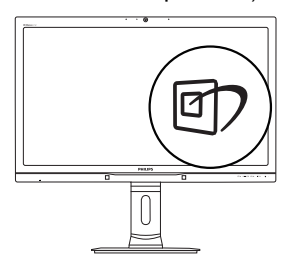

- 1. Натиснете  $\mathcal{D}$ , за да стартирате SmartImage на екрана.
- 2. Продължете да натискате ▲▼, за да превключвате между Office (Офис), Photo (Снимка), Movie (Филм), Game (Игри), Economy (Икономичен) и Off (Изкл.).
- 3. Екранното меню на SmartImage ще остане на екрана за 5 секунди. Можете също така да натиснете бутона  $\rm OK$  за потвърждение.

Налични са 6 режима, от които можете да избирате: Office (Офис), Photo (Снимка), Movie (Филм), Game (Игри), Economy (Икономичен) и Off (Изкл.).

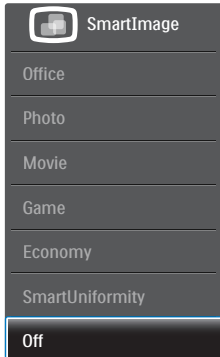

- **Office (Офис):** Оптимизира текста, намалява яркостта, за да се увеличи четивността и да се намали напрежението в очите. Това значително улеснява четенето на текст и увеличава производителността при работа с таблици, PDF файлове, сканирани статии или общи офис приложения.
- Рhoto (Снимка): Този профил комбинира оптимизиране на наситеността на цветовете, динамичен контраст и острота при преглед на снимки и други изображения с невероятна яснота и живи цветове - без артефакти и избледнели цветове.
- Моvie (Филм): Оптимизирана осветеност, наситени и дълбоки цветове, динамичен контраст и детайли остри като бръснач за показване на всички детайли, дори и в най-тъмните места във

<span id="page-15-0"></span>видео съдържанието, без избледняване на цветовете в по-ярките области като се поддържат динамични, естествени стойности за постигане на максимално добро качество.

- **Game (Игри):** Включва се функцията Подобряване на времето за реакция за получаване на най-доброто време за отговор, намаляване на назъбените ръбове при бързо движещи се на екрана обекти и подобряване на съотношението на контраста при ярки и тъмни цветове. Този профил дава на геймърите перфектното «гейминг» изживяване.
- **Есопоту (Икономичност):** В този профил яркостта и контраста се оптимизират, заедно със задното осветяване за правилно показване на офис приложения, които използвате всеки ден и по-ниска консумация на енергия.
- **SmartUniformity:** Колебанията на яркостта и цвета в различните части на екрана са често явление при мониторите с течни кристали (LCD). Обикновено еднородността достига около 75-80%. При прилагане на функцията SmartUniformity на Philips еднородността се повишава до над 95%. Така се получават по-устойчиви и реални образи.
- **Off (Изкл.):** Няма оптимизация от SmartImage.

### 3.2 SmartContrast

### Какво е това?

Уникална технология, която динамично анализира показаното съдържание и автоматично оптимизира контраста на монитора за постигане на максимална яснота на образа и наслада: усилване на задното осветяване за по-ясни, свежи и ярки изображения или заглушаване на задното осветяване за по-чисто изображение на тъмен фон.

### Защо ми е необходимо това?

Искате най-добрата яснота на образа и оптимален комфорт при показване на всеки вид съдържание. SmartContrast динамично управлява контраста и настройва задното осветяване за по-чисто, свежо и ярко изображение при игри и видео, или показва ясен, четлив текст за офис приложения. Чрез намаляване на консумираната от монитора енергия, спестявате пари и удължавате живота на монитора.

### В Как работи?

Когато активирате SmartContrast, функцията ще анализира показаното съдържание в реално време, за да настрои цветовете и интензитета на задното осветяване. Тази функция динамично ще подобри контраста за невероятно изживяване когато гледате видео или играете игри.

## <span id="page-16-0"></span>4. PowerSensor™

### Как работи?

- PowerSensor функционира на принципа на предаването и приемането на безвредни «инфрачервени» сигнали за да се улови присъствието на потребителя.
- Когато потребителят е пред монитора, мониторът работи нормално със зададените преди това настройки - яркост, контраст, цвят и т.н.
- Ако приемем, че яркостта на монитора е настроена на 100%, например, когато потребителят стане от мястото си и вече не е пред монитора, мониторът автоматично намалява консумацията на енергия до 80%.

#### Потребителят е пред<br>монитора Потребителят отсъства

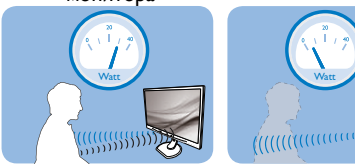

Посочената по-горе консумация на енергия <sup>е</sup> само ориентировъчна

### Настройка

### Настройки по подразбиране

PowerSensor е настроен да открива присъствието на човек между 30 и 100 см (12 и 40 инча) от екрана, на пет градуса вляво или вдясно от монитора.

#### Индивидуални настройки

Ако желаете да се намирате в позиция извън посочените по-горе параметри, изберете по-силен сигнал за оптимално ефикасно разпознаване: При по-високи настройки сигналът за разпознаване е по-силен. За максимална ефикасност на PowerSensor и правилно разпознаване сядайте точно пред монитора.

- Ако се намирате на повече от 100 cm или 40 инча от монитора, използвайте максимално силен сигнал за разстояния до 120 cm или 47 инча. (настройка 4).
- Тъмното облекло поглъща инфрачервените сигнали дори и когато потребителят се намира на по-малко от 100 cm или 40 инча от екрана, затова увеличете силата на сигнала, когато дрехите Ви са тъмни.

Горещ (активиращ)

#### Дистанция на сензора

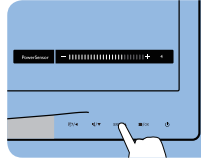

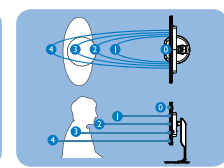

Режим хоризонтално / вертикално (за избрани<br>модели)

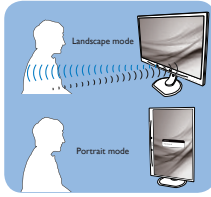

Илюстрациите по-горе са само за справка и може<br>да не отговарят точно на външния вид на този<br>модел.

### Как се променят настройките?

Ако PowerSensor не функционира правилно в или извън диапазона по подразбиране, можете да постигнете фина настройка по следния начин:

- Персонализирайте бутон USEK, за да го използвате като горещ бутон за PowerSensor. Вижте раздел «Персонализиране на калвиш «ПОТРЕБИТЕЛ». (Ако дисплеят Ви използва горещ клавиш «Сензор», отидете<br>на следващата стъпка.).
- Натиснете директния клавиш PowerSensor.
- Ще намерите лентата за промяна.
- Задайте настройка 4 за PowerSensor и<br>натиснете OK.<br>Тествайте новата настройка и проверете
- дали PowerSensor правилно Ви разпознава<br>в заеманата позиция.<br>Функцията PowerSensor е предвидена
- да работи само в режим хоризонтално<br>разположение. След като включите PowerSensor, функцията ще се изключи<br>автоматично ако мониторът се използва<br>в режим Портрет (90 градуса/вертикално<br>положение), но ще се включи автоматично. когато мониторът се върне на положение<br>Пейзаж

### Забележка

Ръчно избраният режим на PowerSensor ще остане активен, докато не бъде пренастроен или не бъдат възстановени първоначалните настройки. Ако смятате, че PowerSensor е прекалено чувствителен и реагира на всяко движение в близост, можете да го настроите на по-слаб сигнал.

# <span id="page-17-0"></span>5. Вградена уеб камера с микрофон

### Забележка

#### USB връзка между монитора и компютъра е необходима за работата на уеб камерата.

Уеб камерата Ви позволява да провеждате видео и аудио конферентни разговори по интернет. Тя предоставя най-удобния и лесен начин за бизнесмени да комуникират с колегите си по света, като по този начин спестяват много време и пари. В зависимост от използвания софтуер, уеб камерата има възможност за правене на снимки, споделяне на файлове или използване само на микрофона, без да се активира уеб камерата. Микрофонът и сензорът за активност се намират отстрани на уеб камерата върху панела на дисплея.

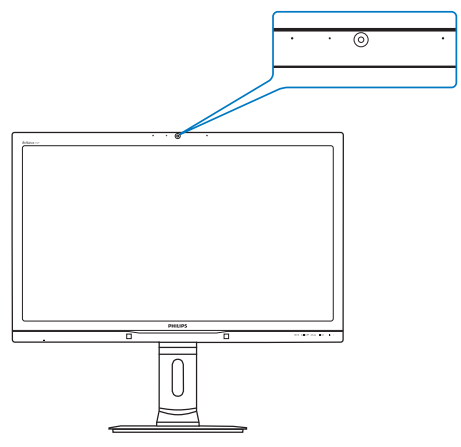

### 5.1 Изисквания към компютъра

- Операционна система: Microsoft Windows 7, Microsoft Windows Vista, Microsoft Windows XP (SP2) или друга операционна система, която поддържа UVC/UAC (с USB Video Class съвместимост/Audio Class съвместимост) при стандарт USB 2.0
- Процесор: 1,6GHz или повече
- RAM: 512MB (за XP) /1GB (за Vista и Windows7)
- Пространство на твърдия диск: Най-малко 200MB
- USB: USB 2.0 или повече, UVC/UAC поддръжка

### 5.2 Използване на устройството

Монитор Philips с уеб камера предава видео и звук посредством USB порт. Може да се активира чрез свързване на USB кабел от компютъра до USB upstream порта на USB хъба, намиращ се при IO портовете на монитора.

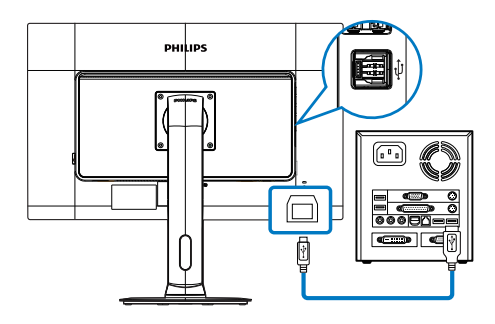

- 1. Свържете USB кабела с upstream порта на USB хъба при страничните IO портове на монитора от страната на компютъра.
- 2. Включете компютъра си и се уврете, че интернет връзката работи както трябва.
- 3. Изтеглете и разрешете безплатен онлайн софтуер за чат като Skype, Internet Messenger и др. Можете също така да се абонирате за специален софтуер в случай на по-сложна употреба, като например конферентни разговори между повече хора и др.
- 4. Уеб камерата лесно може да се използва при чат или за телефонни обаждания през интернет услугата.
- 5. Осъществете разговора като следвате инструкциите на софтуерната програма.

### Забележка

За настройка на видео разговор е необходима надеждна интернет връзка, доставчик на интернет и софтуер като Internet Messenger или друга програма за видео разговори. Уверете се, че лицето на което се обаждате има съвместим софтуер за видео разговори. Видео и аудио качеството зависи от пропускателната способност в двата края. Лицето, на което се обаждате трябва да има подобни съвместими устройства и софтуер.

# <span id="page-18-0"></span>6. Технически характеристики

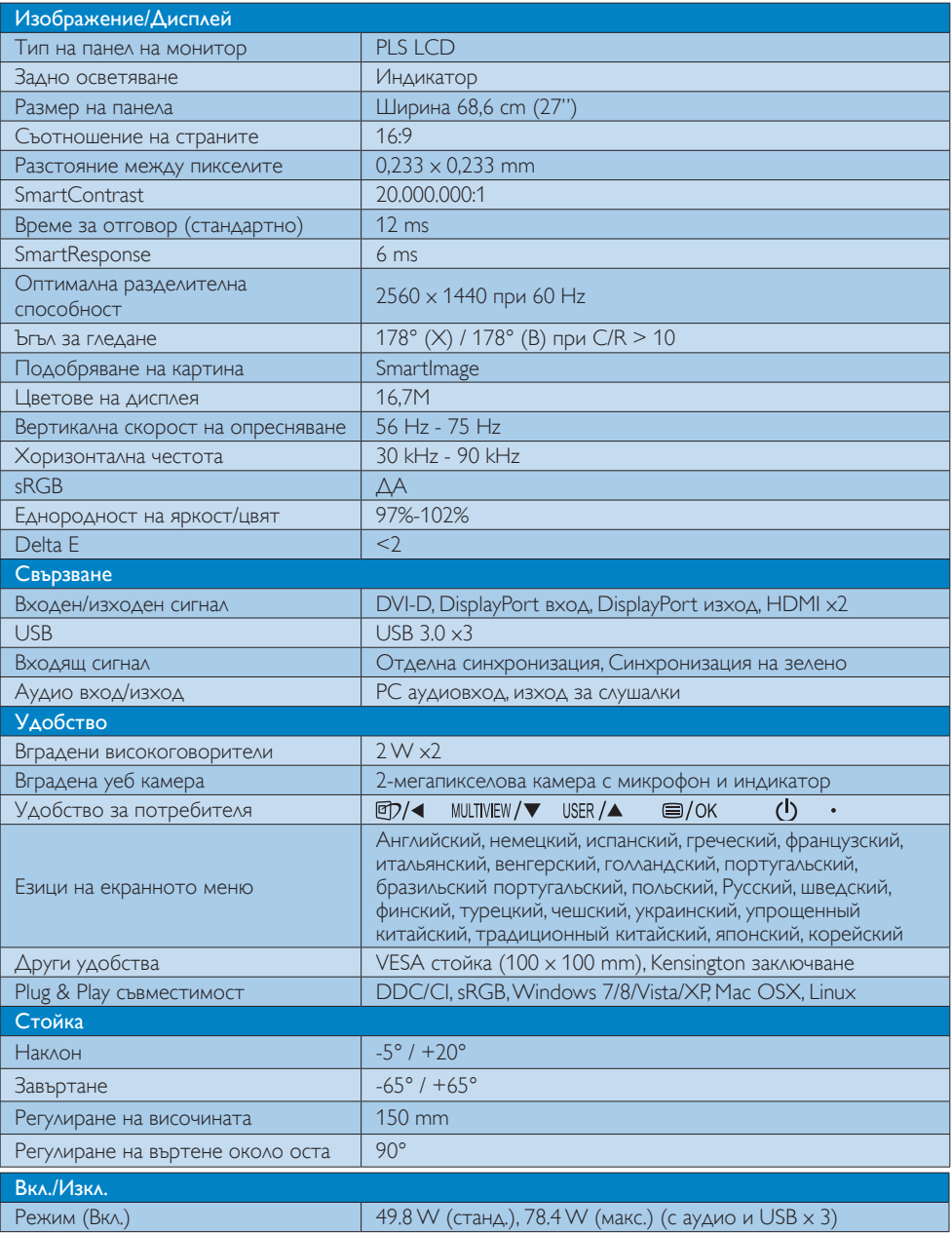

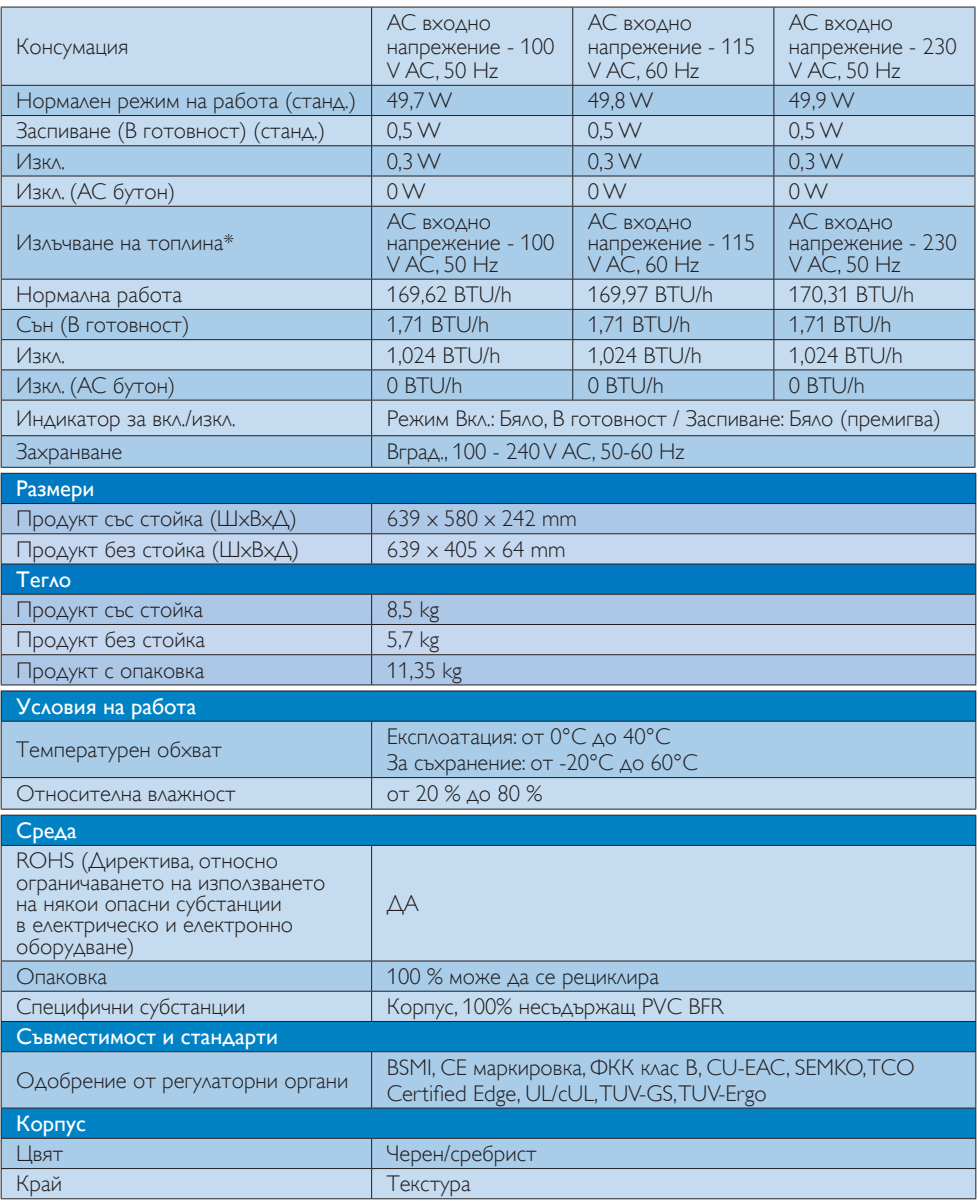

### Забележка:

1. Тези данни са предмет на промяна без предупреждение. Отидете на <u>www.philips.com/support,</u> за да изтеглите последната версия на брошурата.

### <span id="page-20-0"></span>6.1 Разделителна способност и готови режими

 Максимална резолюция 2560 x 1440 при 60 Hz (цифров вход)

### Препоръчителна разделителна способност

2560 x 1440 при 60 Hz (цифров вход)

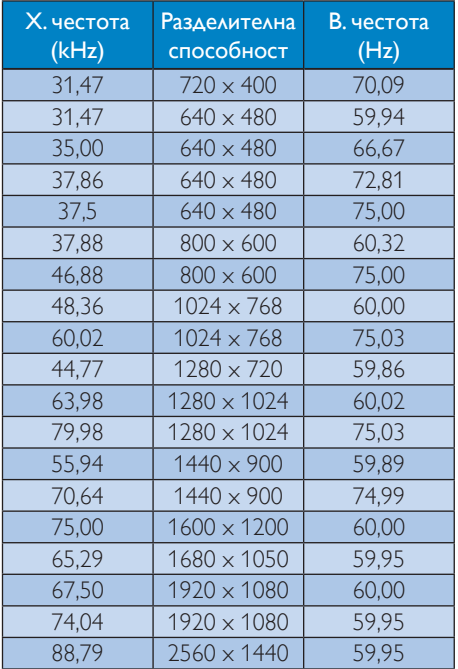

### Забележка:

- Моля, обърнете внимание, че Вашият екран работи най-добре при основната си разделителна способност от 2560 x 1440 при 60Hz. За най–добро качество на картината използвайте препоръчаната разделителна способност.
- Използването на DVI изисква Dual-link DVI кабел за максимална разделителна способност 2560 x 1440.
- Най-високата поддържана разделителна способност за HDMI е 2560 x 1440, но тя зависи от възможностите на графичната Ви карта и на BluRay-/ видеоплейърите.

### 6.2 Crystalclear

Този модерен дисплей на Philips предлага Crystalclear изображения с разделителна способност 2560x1440. С помощта на високопродуктивни панели с голям брой пиксели, 178/178 широк ъгъл на гледане, благодарение на източници с пропускателна способност като Displayport, HDMI или Dual link DVI, този нов дисплей ще вдъхне живот на Вашите изображения и графики. Независимо дали сте взискателен професионалист и имате нужда от подробна информация за Вашите CAD-CAM решения, използването на 3D графични приложения или сте финансов съветник магьосник, който работи върху големи електронни таблици, този Philips дисплей ще Ви Crystalclear изображения.

## <span id="page-21-0"></span>7. Управление на захранването

Ако имате VESA DPM карта, съвместима с дисплея или сте инсталирали софтуер на компютъра си, мониторът автоматично ще намали консумацията на енергия при неактивност. При отчитане на активност на клавиатурата, мишката или други устройства, мониторът ще се «събуди» автоматично. Таблицата по-долу показва консумацията на енергия и сигналите при използване на функцията за автоматично намаляване на консумацията на енергия:

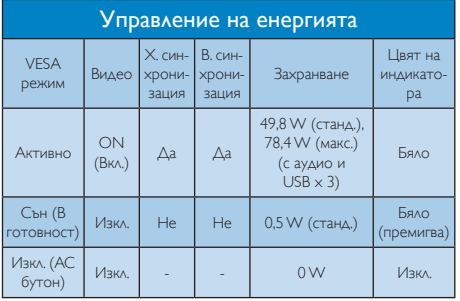

Следната настройка се използва за измерване на консумацията на енергия на този монитор.

- Резолюция на монитора:  $2560 \times 1440$
- Контраст: 50%
- • Яркост: 100%
- Цветна температура: 6500k с пълно бяло
- Неактивно аудио и USB (Изкл)

### Забележка:

Тези данни са предмет на промяна без предупреждение.

### <span id="page-22-1"></span><span id="page-22-0"></span>8. Грижи за клиентите и гаранция

### 8.1 Правила на Philips за дефектните пиксели при монитори с плосък екран

Philips се стреми да доставя изделия с найвисоко качество. Ние използваме някои от най-модерните производствени процеси в отрасъла и практикуваме строго управление на качеството. Въпреки това, дефекти на пиксели или подпиксели в панели заTFT монитори, използвани за мониторите с плосък екран, понякога са неизбежни. Никой производител не може да гарантира, че всички панели ще бъдат без дефекти в пикселите, но Philips гарантира, че всеки монитор с неприемлив брой дефекти ще бъде ремонтиран или заменен под гаранция. В тази декларация се обясняват различните типове пикселни дефекти и се дефинират приемливите нива за дефекти от всеки тип. За да се квалифицира един панел заTFT монитор като нуждаещ се от ремонт или замяна под гаранция, броят на пикселните дефекти в него трябва да превишава тези приемливи нива. Например, дефектните подпиксели не могат да надвишават 0,0004%. Освен това, Philips задава дори по-високи стандарти на качество за определени типове или комбинации пикселни дефекти, които са по-забележими от други. Тези правила важат за целия свят.

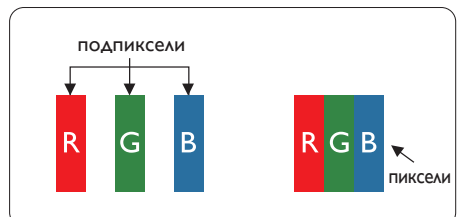

### Пиксели и подпиксели

Пикселът (елемент от картина) е съставен от три подпиксела в основните цветове червено, зелено и синьо. Много пиксели заедно образуват образ. Когато всички подпиксели на един пиксел светят, трите подпиксела заедно се виждат като един бял пиксел. Когато всички са тъмни, трите цветни подпиксела заедно се виждат като

един черен пиксел. Другите съчетания от светещи и тъмни подпиксели изглеждат като единични пиксели от други цветове.

### Типове пикселни дефекти

Дефектите в пикселите и подпикселите се виждат на екрана по различен начин. В рамките на всяка категория има две категории пикселни дефекти и няколко типа подпикселни дефекти.

### Дефекти от типа «светла точка»

Дефектите от типа «светла точка» представляват пиксели или подпиксели, които постоянно светят или са «включени». С други думи, светлата точка е подпиксел, които се откроява на екрана, когато мониторът показва тъмна картина. Дефектите от типа «светла точка» са следните.

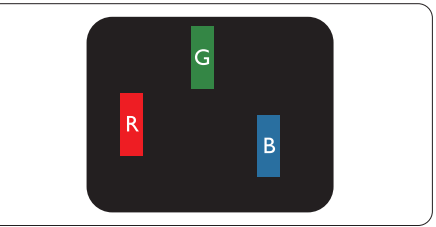

Един светещ червен, зелен или син подпиксел.

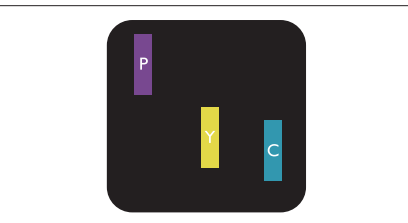

Два съседни светещи подпиксела:

- Червено + Синьо = Виолетово
- Червено + Зелено = Жълто
- Зелено + Синьо = Циан (светлосиньо)

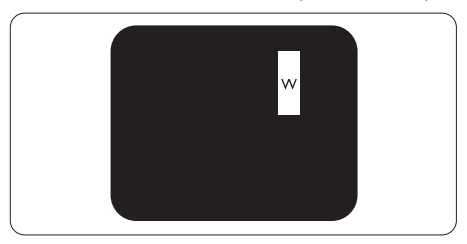

Три съседни светещи подпиксела (един бял пискел).

### Забележка:

Червената или синята светла точка трябва да бъде с над 50 % по-ярка от съседните й точки, докато зелената светла точка е с 30 % по-ярка от съседните й точки.

#### Дефекти от типа «черна точка»

Дефектите от типа «черна точка» представляват пиксели или подпиксели, които са постоянно тъмни или «изключени».С други думи, тъмна точка е подпиксел, който се откроява на екрана, когато мониторът показва светла картина. С други думи, тъмна точка е подпиксел, който се откроява на екрана, когато мониторът показва светла картина. Дефектите от типа «черна точка» са следните.

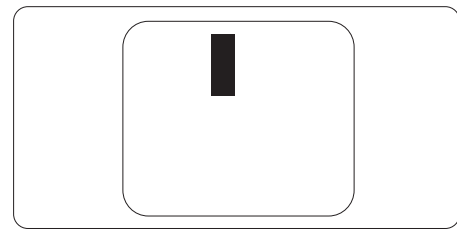

#### Близост на пикселните дефекти

Тъй като пискелните и подпикселните дефекти от един и същ тип, които се намират близо един до друг, може да бъдат по-забележими, Philips указва и толеранси за близостта на пикселните дефекти.

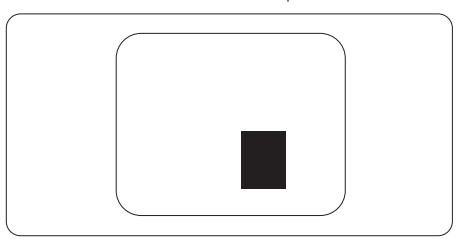

#### Толеранси на пикселните дефекти

За да се квалифицира за замяна поради пикселни дефекти по време на гаранционния срок, панел наTFT монитор на монитор с плосък панел на Philips трябва да има пикселни или подпикселни дефекти, които превишават толерансите, изброени в следните таблици.

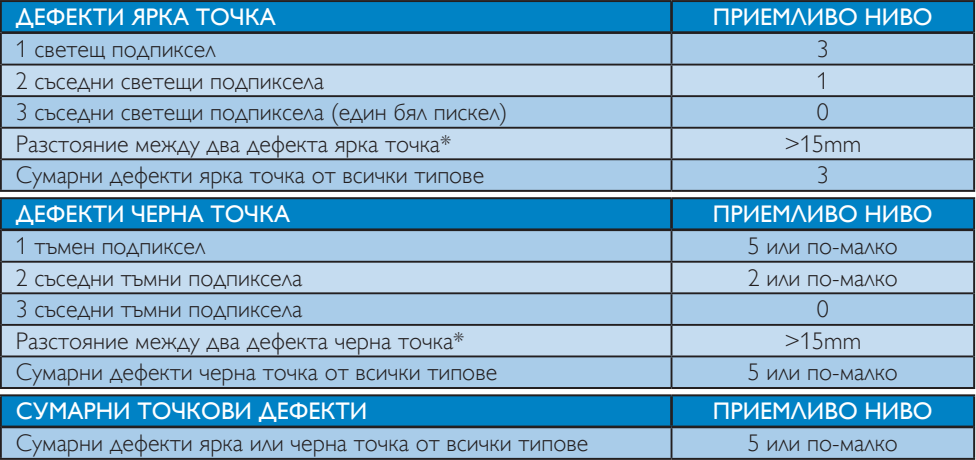

### Забележка:

- 1. 1 или 2 съседни подпикселни дефекта = 1 точков дефект
- 2. Този монитор е съвместим с ISO9241-307, (ISO9241-307: Ергономични изисквания, анализи и методи за тестване за съвместимост на електронни визуални дисплеи)
- 3. ISO9241-307 замества познатия стандарт ISO13406, който е отменен от Международната организация за стандартизация (ISO) на: 2008-11-13.

### <span id="page-24-0"></span>8.2 Грижи за клиентите и гаранция

За повече информация за това какво влиза в гаранцията, както и за допълнителните изисквания за поддръжка във Вашия регион, посетете уеб сайта www.philips.com/support. За повече информация се обърнете към Центъра за обслужване на клиенти на Philips.

Относно удължената гаранция, ако искате да удължите стандартния гаранционен период, това е възможно чрез сервизния пакет след изтичане на гаранцията, който се предлага от нашия сертифициран сервизен център.

Ако искате да използвате тази услуга, трябва да я закупите в рамките на 30 дни от датата на покупка на Вашия продукт. По време на удължения гаранционен период, услугата включва вземане, ремонт и връщане. Потребителят, обаче, трябва да покрие разходите.

Ако сертифициран сервиз не може да извърши необходимите поправки по време на удължената гаранция, ще открием алтернативни решения за Вас, ако е възможно, в рамките на периода на удължената гаранция, който сте закупили.

Свържете се с представител на Обслужване на клиенти на Philips или локален център за контакт (чрез номера за грижа за клиента) за повече информация.

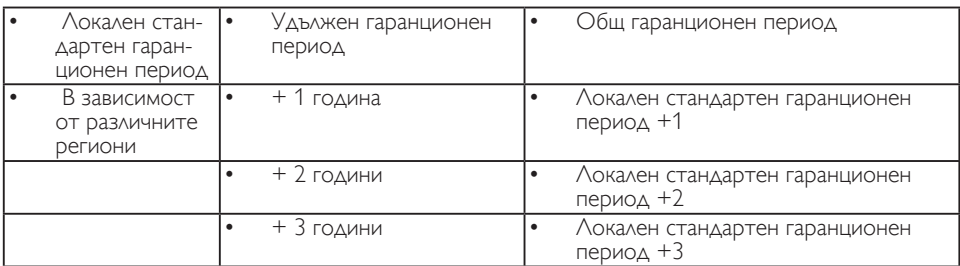

Номерът на центъра за обслужване на клиенти на Philips е посочен по-долу.

\*\*Необходимо е доказателство за първоначалната покупка и удължения гаранционен период.

### Информация за контакти за Западна Европа:

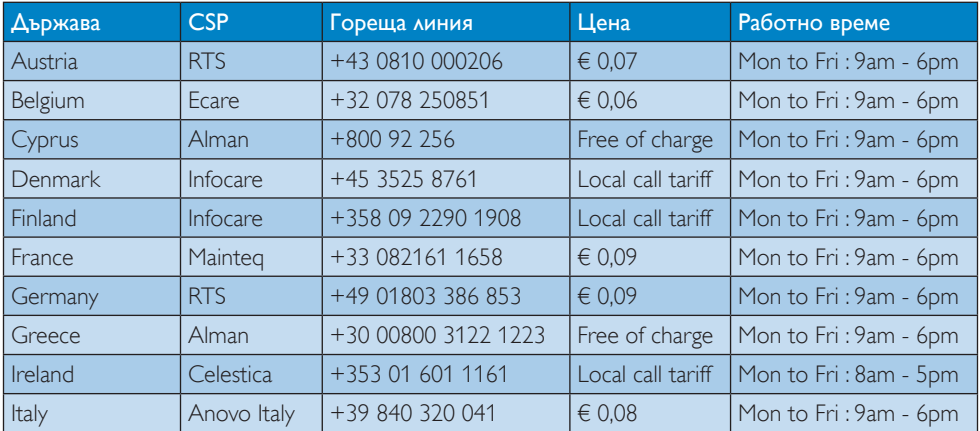

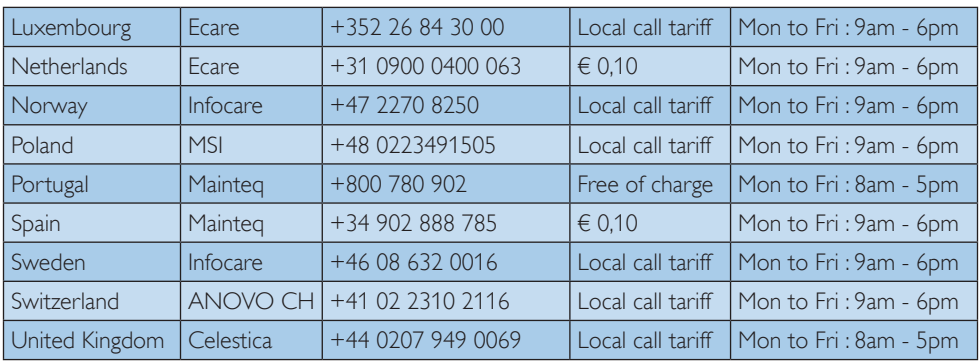

### Информация за контакти за регион ЦЕНТРАЛНА И ИЗТОЧНА ЕВРОПА:

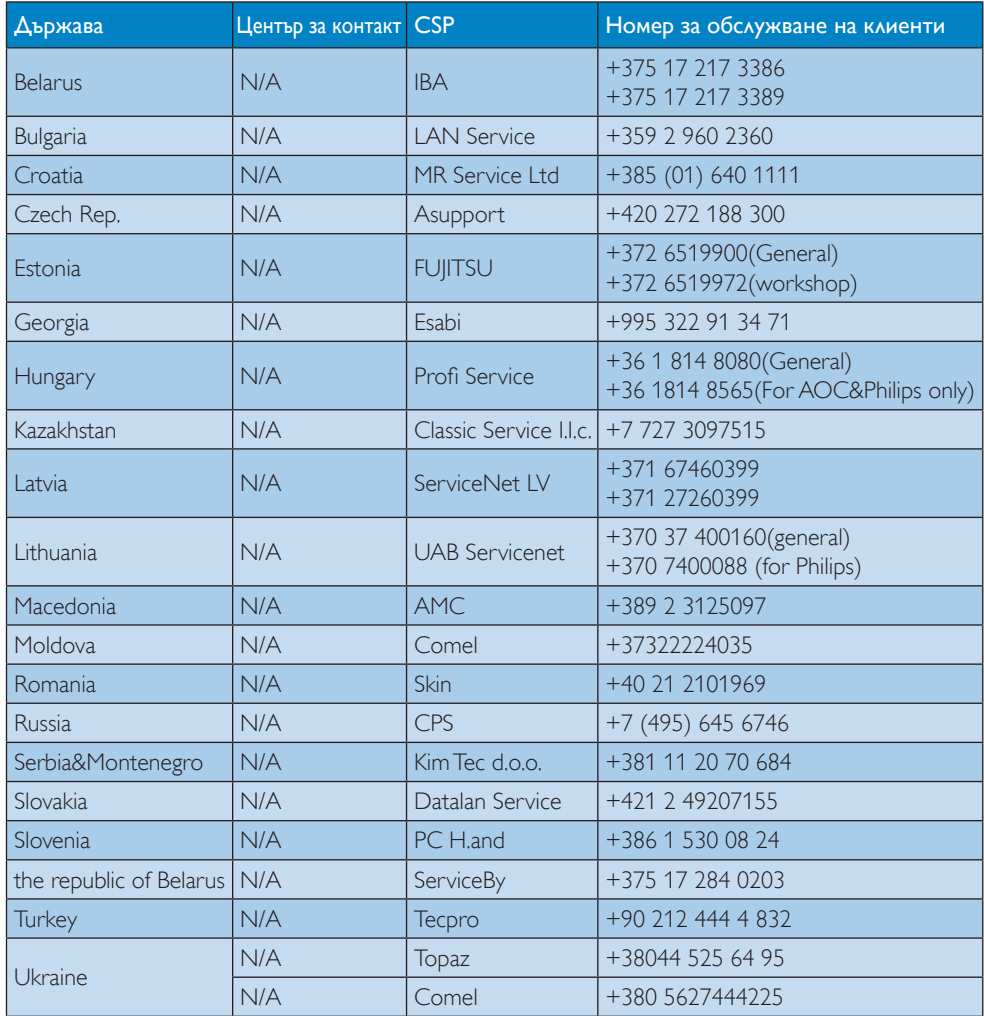

### Информация за контакти за регион ЛАТИНСКА АМЕРИКА:

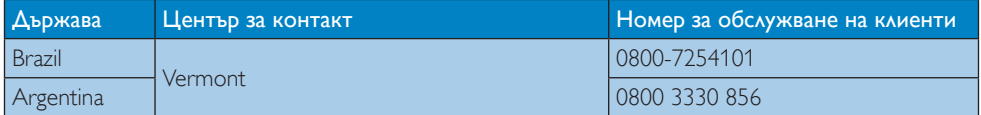

### Информация за контакти за Китай:

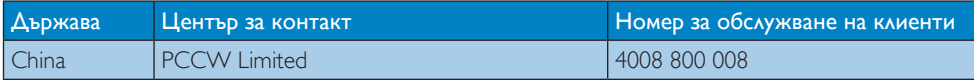

### Информация за контакти за СЕВЕРНА АМЕРИКА:

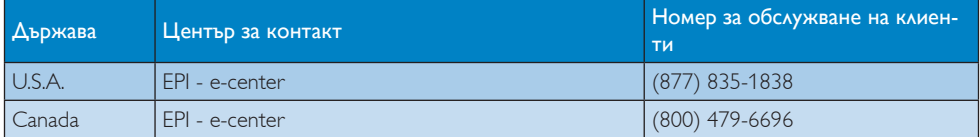

### Информация за контакти за регион Азия, Тихи океан, Среден изток и Африка:

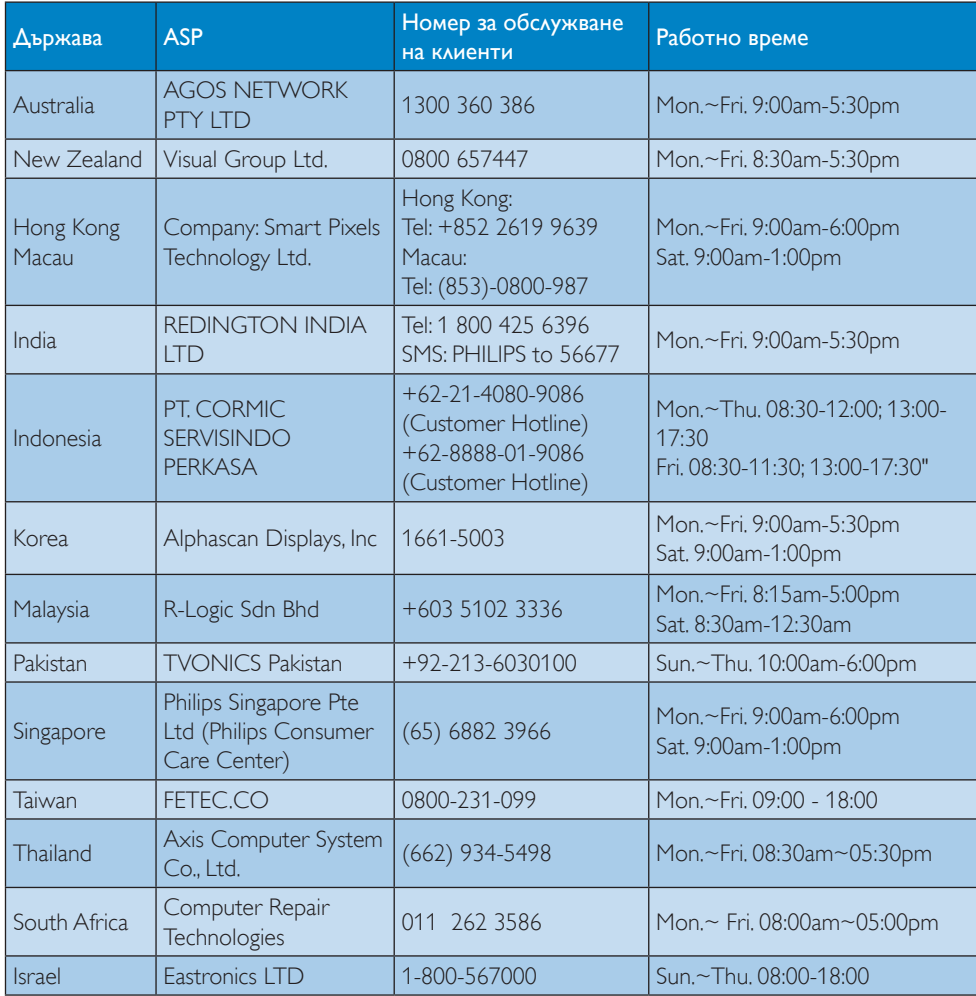

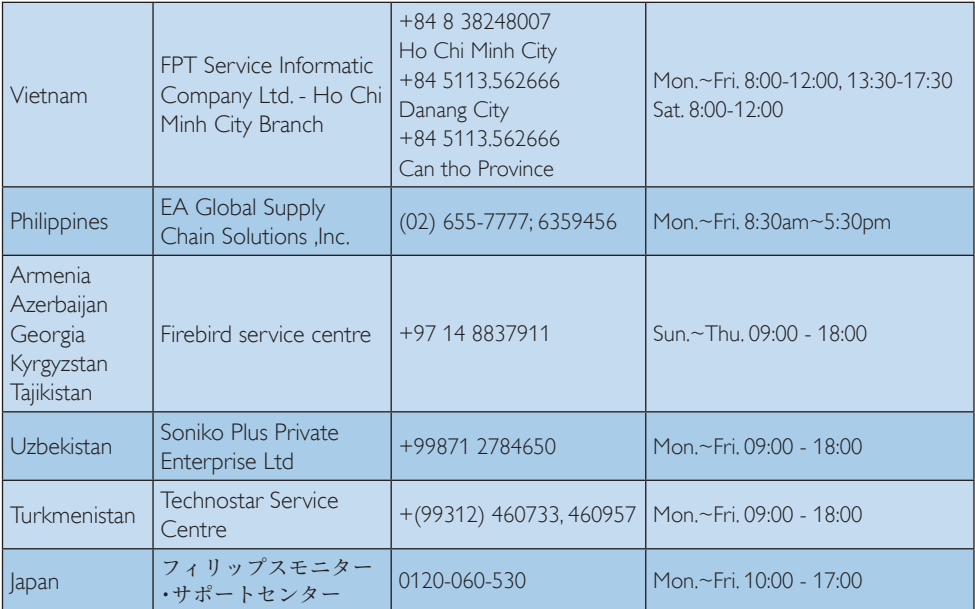

# <span id="page-29-1"></span><span id="page-29-0"></span>9. Отстраняване на неизправности и често задавани въпроси

### 9.1 Отстраняване на неизправности

Тази страница съдържа информация за проблемите, които могат да се решат от потребителя. Ако проблемът не изчезне след като сте тествали тези решения, свържете се с представител от обслужване на клиенти на Philips.

### Често срещани проблеми

### Няма изображение (Индикаторът за вкл./ изкл. не свети)

- Уверете се, че захранващият кабел е включен към контакта и към монитора.
- • Убедете се, че бутонът за вкл./изкл. отпред на монитора е в положение ИЗКЛ., след което го натиснете така, че да бъде в положение ВКЛ.

### Няма изображение (Индикаторът за вкл./ изкл. е бял)

- Убедете се, че компютърът е включен.
- • Уверете се, че сигналният кабел е правилно свързан към компютъра.
- Уверете се, че щифтчетата на кабела на монитора не са огънати. Ако са, сменете кабела.
- Функцията Икономичен режим може би е активирана.

### На екрана пише

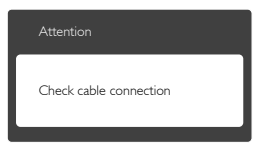

Уверете се, че кабелът на монитора е правилно свързан към компютъра. (Вижте и Ръководството за бърз старт).

- Проверете дали кабелът на монитора е с огънати щифтчета.
- Убедете се, че компютърът е включен.

### Бутонът AUTO (АВТ.) не функционира.

• Функцията Авт. е приложима само в VGA-Analog (аналогов VGA) режим. Ако резултатът не е задоволителен, можете да направите ръчни настройки като използвате екранното меню.

### Забележка

Функцията Auto (Авт.) не е приложима в DVI-Digital (цифров DVI) режим, защото там тя не е необходима там.

#### Видими следи от пушек или искри

- Не предприемайте каквито и да било стъпки за отстраняване на неизправности.
- Незабавно изключете монитора от захранването с оглед на Вашата безопасност.
- • Свържете се незабавно с представител от обслужване на клиенти на Philips.

### Проблеми с картината

### Изображението не е центрирано.

- Настройте позицията на образа като използвате функцията «Auto» (Авт.) от основните контроли на екранното меню.
- Настройте положението на екрана с помощта на функциите на екранното меню Phase/Clock (Фаза/Честота) в Setup (Настройки). Това е възможно само във VGA режим.

### Изображението на екрана вибрира.

Проверете дали сигналният кабел е правилно свързан с графичната карта или с компютъра.

### Появяват се вертикални линии.

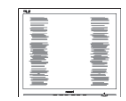

- Настройте образа като използвате функцията «Auto» (Авт.) от основните бутони на екранното меню.
- Отстранете вертикалните линии с помощта на функциите на екранното меню Phase/Clock (Фаза/Честота) в Setup (Настройки). Това е възможно само във VGA режим.

#### Появяват се хоризонтални линии.

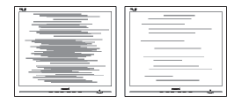

- Настройте образа като използвате функцията «Auto» (Авт.) от основните бутони на екранното меню.
- Отстранете вертикалните линии с помощта на функциите на екранното меню Phase/Clock (Фаза/Честота) в Setup (Настройки). Това е възможно само във VGA режим.

### Изображението изглежда размазано, неясно или прекалено тъмно.

Настройте контраста и яркостта от екранното меню.

### «Остатъчен образ», «прегаряне» или «изображение призрак» остават на екранаслед като захранването е изключено.

- Непрекъснато показване на неподвижни или статични изображения продължително време може да доведе до «прегаряне», познато също като «остатъчен образ» или изображение «призрак». «Прегаряне», «остатъчен образ» или изображение «призрак» - това е добре познат феномен за технологията за панели на монитори. В повечето случаи това «прегаряне» или този «остатъчен образ» или «образ призрак» ще изчезнат постепенно с времето след като изключите захранването.
- Когато оставяте компютъра си без надзор, винаги активирайте движещ се скрийнсейвър.
- Винаги активирайте програма за периодично опресняване на екрана на монитора при показване на статично съдържание.
- Ако не активирате скрийнсейвър или ако не използвате приложение за периодично опресняване на екрана, възможно е да наблюдавате симптоми на «прегаряне», силен «остатъчен образ» или «образ призрак», които не изчезват и не могат да бъдат поправени. Повредата, описана по-горе, не се покрива от гаранцията.

#### Изображението изглежда разкривено. Текстът е неясен или замъглен.

Настройте резолюцията на екрана на компютъра на същия режим като препоръчителната оптимална резолюция на монитора.

#### Зелени, червени, сини, тъмни и бели точки се появяват на екрана.

Остават някои точки, но това е нормално за течния кристал, използван в днешните технологии. Вижте политиката за пикселите за повече информация.

### Светлината при «включване» е прекалено силна и дразнеща.

Можете да настроите светлината при «включване» с помощта на настройките на индикатора за вкл./изкл. в основните контроли на екранното меню.

### Проблем със звука

### Няма звук

- Проверете дали аудио кабелът е правилно свързан с компютъра и монитора.
- Уверете се, че звукът не е изключен от настройките. Натиснете Екранно Menu (меню) изберете Audio (Аудио,) след което изберете Mute (Без звук). Настройката трябва да бъде в позиция Изкл.

<span id="page-31-0"></span>Натиснете Сила на звука от основните контроли на екранното меню, за да настроите силата на Volume (звука).

### Проблем с USB

### Периферните USB устройства не работят.

- Проверете дали USB кабелът е правилно свързан с монитора.
- Изключете монитора и го включете отново. Може да наложи да инсталирате/преинсталирате USB драйверите на компютъра си и да се уверите, че хъбът е активен.
- Свържете отново периферните USB устройства.

За допълнителна помощ, вижте списъка с Потребителски информационни центрове и се свържете с представител от обслужване на клиенти на Philips.

### 9.2 Общи често задавани въпроси

- В1: Когато инсталирам монитора, какво трябва да направя, ако на екрана се появи съобщение Този видео режим не може да бъде показан?
- Отг.: Препоръчителна резолюция за този монитор: 2560 x 1440 при 60Hz
- Отстранете всички кабели, след което свържете компютъра към монитора, който сте използвали до сега.
- В менюто Start (Старт) на Windows изберете Settings (Настройки)/Control Panel (Контролен панел). В прозореца Контролен панел, изберете иконата Display (Дисплей). В Контролен панел на Display (дисплея), изберете раздел «Settings» (Настройки). В раздел настройки, в кутийката «Desktop Area» (област на работния плот) преместете плъзгача на 2560 x 1440 пиксела.
- Отворете «Advanced Properties» (Разширени настройки), задайте Скорост на опресняване от 60 Hz, след което натиснете OK.
- Рестартирайте компютъра си и повторете стъпки 2 и 3, за да проверите дали Вашият компютър е настроен на 2560 x 1440 при 60 Hz.
- Изключете компютъра, изключете стария монитор и включете Вашия Philips монитор.
- Включете монитора и включете компютъра.
- В2: Каква е препорачителната скорост на опресняване за монитора?
- Отг.: Препоръчителната скорост на опресняване на мониторите е 60 Hz. В случай на смущения на екрана, можете да настроите монитора на до 75 Hz, за да проверите дали смущението ще изчезне.
- В3: Какво представляват файловете с разширения .inf и .icm на CD-ROM? Как да инсталирам драйверите (.inf и .icm)?
- Отг.: Това са драйверите на Вашия монитор. Следвайте инструкциите в ръководството на потребителя, за да инсталирате драйверите. Вашият компютър може да поиска драйверите на монитора (.inf и.icm файлове) или диска с драйверите, когато инсталирате монитора за пръв път. Следвайте инструкциите и поставете включеният CD-ROM от пакета. Драйверите на монитора (.inf и .icm файлове) ще бъдат инсталирани автоматично.

### В4: Как да настроя резолюцията?

Отг.: Вашата графична карта/драйвери и мониторът заедно определят наличните резолюции. Можете да изберете желаната разделителна способност от Windows® Control Panel (Контролен панел) с «Display properties» (Свойства на дисплея).

- В5: Какво ще стане ако сбъркам докато конфигурирам монитора като използвате екранното меню?
- Отг.: Просто натиснете бутона  $\blacksquare$ , след което «Reset (Нулиране)», за да върнете първоначалните фабрични настройки.
- В6: Устойчив ли е екранът на монитора на драскотини?
- Отг.: Като цяло препоръчваме повърхността на панела да не се подлага на излишен шок и да се пази от остри или тъпи предмети. Когато боравите с монитора, уверете се, че върху повърхността на панела не се прилага налягане или сила. Това може да окаже влияние на гаранционните условия.
- В7: Как се почиства повърхността на монитора?
- Отг.: За стандартно почистване използвайте чисто, меко парче плат. За по-щателно почистване, използвайте изопропилов алкохол. Не използвайте разтворители, като например етилов алкохол, етанол, ацетон, хексан и др.

### В8: Мога ли да променя настройките на цветовете на моя монитор?

- Отг.: Да, можете да промените настройките на цветовете от екранното меню като направите следното:
- Натиснете бутона ■, за да отворите менюто на екрана.
- Натиснете бутона ▼, за да изберете опция [Color (Цвят)], след което натиснете бутона  $\overline{OK}$ , за да въведете цветова настройка. Налични са три настройки по-долу.
	- 1. Color Temperature (Цветна температура): Шестте настройки са 5000K, 6500K, 7500K, 8200K, 9300K и 11500K. С настройките до 5000K,

панелът изглежда «топъл, с червенобял тон», а при цветна температура от 11500K, тонирането е «студено, синьо-бяло».

- 2. sRGB: Този стандарт се използва, за да се гарантира правилната размяна на цветове между различни устройства (напр. цифрови камери, монитори, принтери, скенери и др.)
- 3. User Define (Потребителски): Потребителят избира предпочитаната настройка за цвета като настройва червеното, зеленото и синьото.

### Забележка:

Единица за цвета на светлината, която се излъчва от обект, докато той бива нагряван. Тази единица се изразява с помощта на абсолютна скала (градуси Келвин). По ниските температури по Келвин, като напр. 2004K са червени; по-високите, като напр. 9300K, са сини. Неутралната температура е бяла, 6504K.

- В9: Мога ли да свържа моя монитор към произволен компютър, работна станция или Mac?
- **Отг.:** Да. Всички монитори на Philips са напълно съвместими със стандартните компютри, Macове и работни станции. Нуждаете се от накрайник за кабела, за да свържете монитора с Mac система. Моля, свържете се с търговски представител на Philips за повече информация.

### В10: Мониторите на Philips поддържат ли Plug-and-Play?

Отг.: Да, мониторите са съвместими с Plugand-Play при Windows 7,Vista, XP, NT, Mac OSX и Linux.

### В11: Какво означава фиксиране на изображението, прегаряне,

остатъчен образ, изображение призрак на панелите на монитора?

<span id="page-33-0"></span>Отг.: Непрекъснато показване на неподвижни или статични изображения продължително време може да доведе до «прегаряне», познато също като «остатъчен образ» или изображение «призрак». «Прегаряне», «остатъчен образ» или изображение «призрак» това е добре познат феномен за технологията за панели на монитори. В повечето случаи това «прегаряне» или този «остатъчен образ» или «образ призрак» ще изчезнат постепенно с времето след като изключите захранването.

> Когато оставяте компютъра си без надзор, винаги активирайте движещ се скрийнсейвър.

> Винаги активирайте програма за периодично опресняване на екрана на монитора при показване на статично съдържание.

### Предупреждение

Ако не активирате скрийнсейвър или ако не използвате приложение за периодично опресняване на екрана, възможно е да наблюдавате симптоми на «прегаряне», силен «остатъчен образ» или «образ призрак», които не изчезват и не могат да бъдат поправени. Повредата, описана погоре, не се покрива от гаранцията.

- В12: Защо моят екран не показва ясен текст, а буквите са назъбени?
- Отг.: Вашият монитор работи най-добре при нативната си резолюция 2560 x 1440 при 60 Hz. За най-добри резултати, моля, използвайте тази резолюция.

### 9.3 Въпроси и отговори за «гирлянди»

### В1: Кои графични карти поддържат свързване от типа «гирлянда»?

Отг.: Функция за свързване тип «гирлянда» изисква графична карта AMD HD6850 или по-мощна. За други графични карти на други производители, проверете при търговеца на съответната карта за най-новата поддръжка на драйвера за «гирлянда» DisplayPort.

### В2: DP трябва ли да бъде v1.2 вместо v1.1?

Отг.: За показване на «гирлянди», трябва да се използва DisplayPort 1.2 кабел за по-добро прехвърляне на информацията.

### В3: Колко дисплея едновременно могат да бъдат свързани към гирляндата?

Отг.: Зависи от графичната Ви карта. Моля, свържете се с търговеца на графичната карта.

### 9.4 Въпроси и отговори за Multiview

- В1: Защо не мога да активирам PiP или PbP, когато източниците са DVI и HDMI?
- Отг.: Вижте таблицата по-долу за основния източник и поддържащия втори източник.

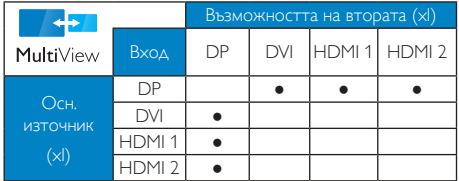

### В2: Мога ли да уголемя PiP подпрозореца?

- Отг.: Да, има 3 размера, от които можете да избирате: [Small (Малък)], [Middle (Среден)], [Large (Голям)]. Можете да натиснете , за да влезете в екранното меню. Изберете предпочитаната опция [PiP Size (PiP размер)] от основното меню [PiP / PbP].
- В3: Как да слушам аудио, независимо от видеото?
- Отг.: Обикновено аудиоизточникът е свързан с основния източник на картина. Ако искате да промените входа на аудиоизточника (например, да слушате MP3 плейъра независимо от видеоизточника), можете да натиснете  $\blacksquare$ , за да влезете в екранното меню. Изберете предпочитаната опция [Audio Source (Аудиоизточник)] от основното меню [Audio (Аудио)].

Обърнете внимание, че следващият път, когато включите компютъра си, мониторът по подразбиране ще избере последния използван аудиоизточник. Ако искате да го промените отново, трябва да преминете през стъпките за избор на нов предпочитан аудиоизточник, който след това ще стане режим «по подразбиране».

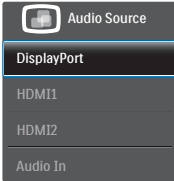

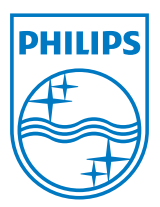

© 2013 Koninklijke Philips N.V. Всички права запазени.

Philips и емблемата на Philips са регистрирани търговски марки на Koninklijke Philips N.V. и се използват по лиценз на Koninklijke Philips N.V.

Техническите характеристики са обект на промяна без предупреждение.

Версия: M4272PE3T